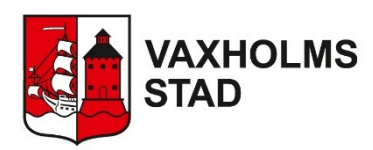

# Instruktion för E-tjänst Ekonomiskt bistånd

# Innehåll

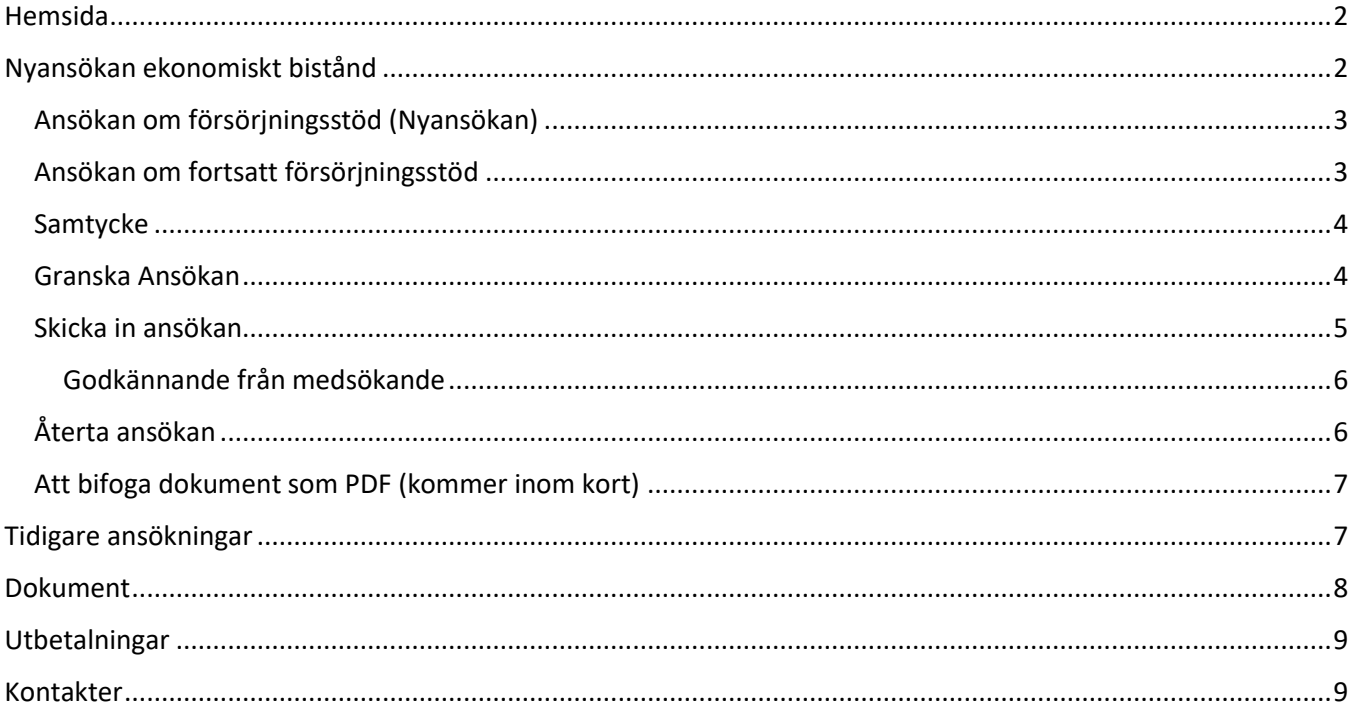

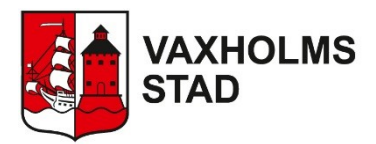

## <span id="page-1-0"></span>Hemsida

När du loggat in finns det flera val. Har du olästa händelser visas dessa i en grön cirkel.

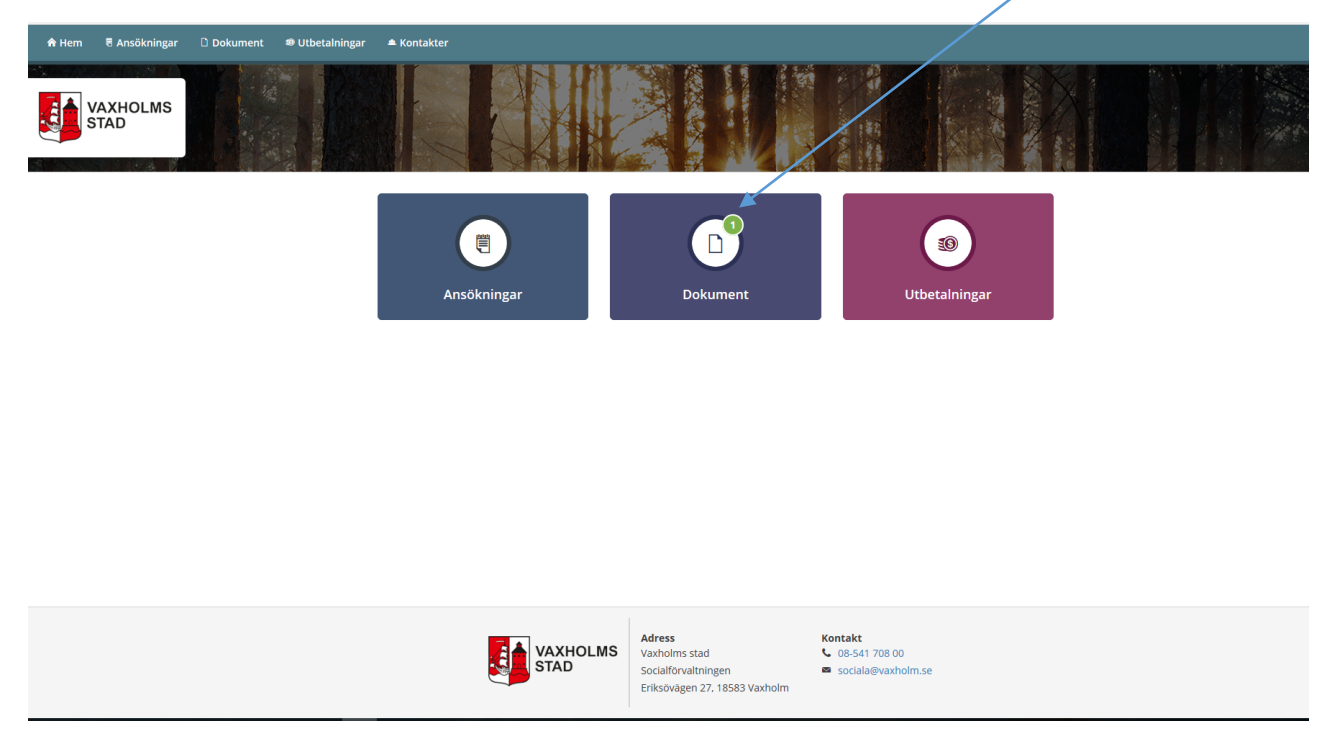

Klicka på *Ansökningar* för att se dina ansökningar, beräkningar (alltid preliminärt) och beslut. Du kan även göra en ny ansökning här.

Klicka på *Dokument* för att läsa anteckningar från din handläggare.

Klicka på *Utbetalningar* för att se aktuella eller kommande utbetalningar.

# <span id="page-1-1"></span>Nyansökan ekonomiskt bistånd

Här kan du digitalt ansöka om ekonomiskt bistånd. Om det finns en medsökande måste även denne godkänna ansökan innan den kan skickas in till kommunen. Sökande/Medsökande ges möjlighet att ansöka under dygnets alla timmar och kan välja att använda dator, surfplatta eller smartphone för att nå tjänsten.

För inloggning krävs Bank-ID för både sökanden och eventuella medsökanden samt att båda antingen är folkbokförda i kommunen eller har ett pågående ärende inom ekonomiskt bistånd hos Vaxholms stad. Sökande får inte sedan tidigare vara sökande eller medsökande i en redan påbörjad ansökan. För att en medborgare ska kunna ansöka om försörjningsstöd via tjänsten får inte någon "Nyansökan" vara inskickad inom de senaste 7 dagarna.

De flesta uppgifter är obligatoriska att fylla i. Om obligatoriska uppgifter saknas går det inte att skicka in ansökan. Inom kort kommer det vara möjligt att bifoga filer i PDF-format till din ansökan.

För att skapa en ansökan tryck på Ny ansökan. Denna knapp finns både på startsidan och på sidan där tidigare ansökningar presenteras.

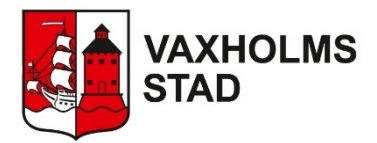

#### <span id="page-2-0"></span>Ansökan om försörjningsstöd (Nyansökan)

När du loggar in hämtas uppgifter om dig från befolknings- eller verksamhetsregistret.

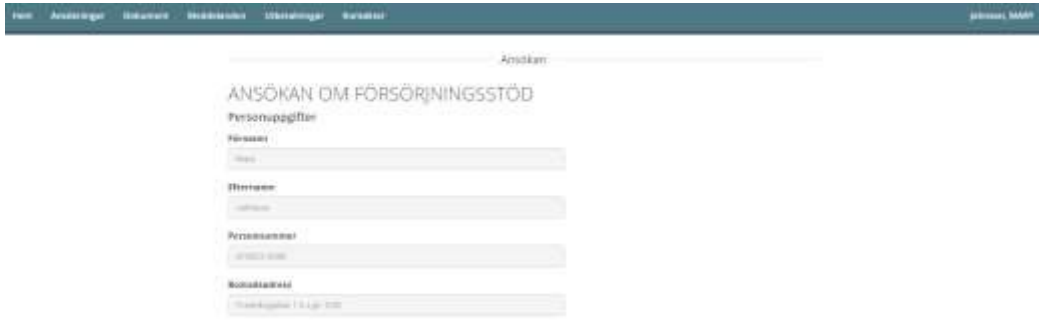

#### **Medsökande finns**

Du ska ange om det finns medsökande (make, maka, partner, sambo) samt dennes personuppgifter.

#### **Tre senaste månaderna**

Uppgifter ska registreras för innevarande månad samt de tre senaste månaderna. Om ingen inkomst finns behöver du skriva in siffran 0.

**INKOMSTER** 

Inkomster för sökande de tre senaste månaderna

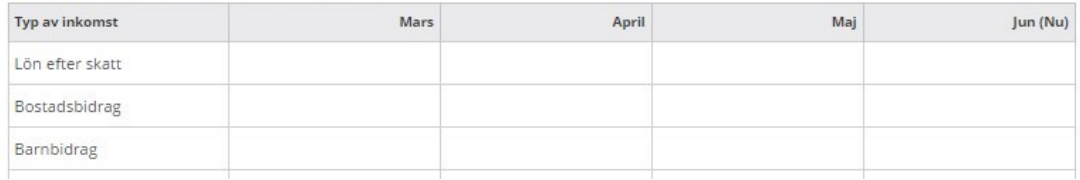

#### **Hjälptexter**

Under symbolen "frågetecken" finns hjälptexter som extra information.

<span id="page-2-1"></span>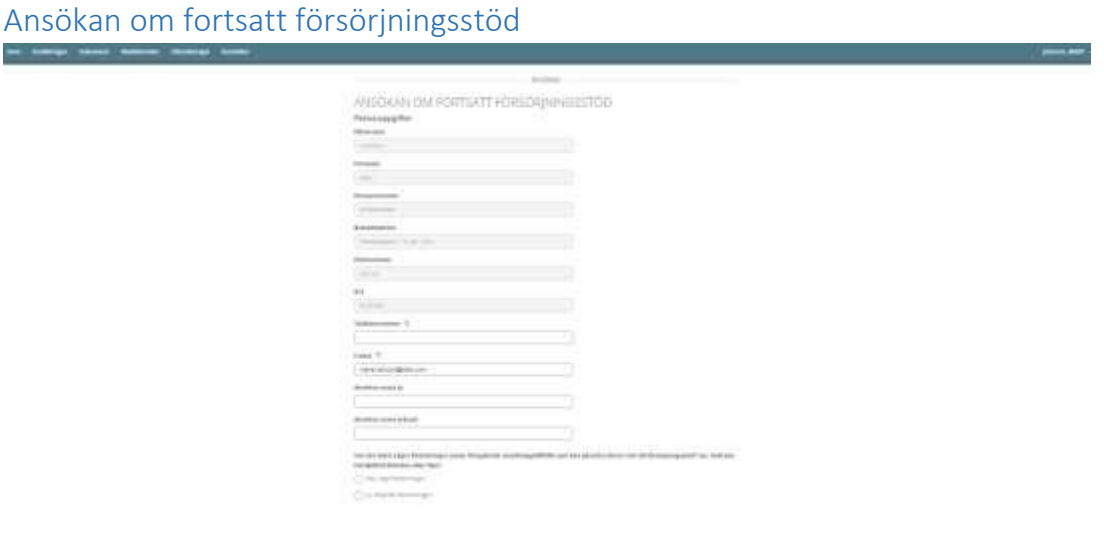

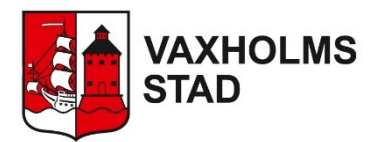

#### **Medsökande finns**

När du gör en Ansökan om fortsatt försörjningsstöd kontrollerar tjänsten om det finns medsökande från tidigare ansökningar. Dessa uppgifter går inte att ändra i tjänsten. Om uppgifterna inte stämmer behöver du kontakta din handläggare.

#### **Aktuell månad**

I Ansökan om fortsatt försörjningsstöd ska uppgifter registreras för aktuell månad. Om ingen inkomst finns behöver du skriva in siffran 0.

INKOMSTER FÖR SÖKANDE I SVERIGE OCH/ELLER I UTLANDET

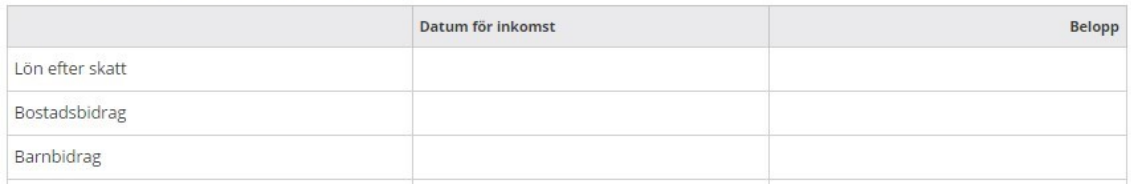

#### **Hjälptexter**

Under symbolen "frågetecken" finns hjälptexter som extra information.

#### **Obligatoriska fält**

De flesta fält är obligatoriska. Om uppgift saknas blir rutan röd.

#### **Datum**

Om belopp anges måste även datum registreras i vissa rutor. Det finns två rutor för "El" eftersom fakturor kan finnas från flera leverantörer.

UTGIFTER 2

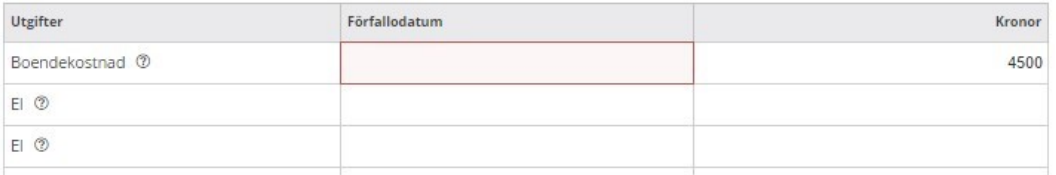

#### **Spara ansökan**

Du kan spara ansökan och fortsätta fylla i resten alternativt skicka in vid ett senare tillfälle. Ansökan visas då med status "Påbörjad" för sökande på hemsidan.

#### **Gällande lagstiftning**

Du måste lämna godkännande enligt gällande lagstiftning.

#### <span id="page-3-0"></span>Samtycke

Du behöver även lämna ditt samtycke. Du kan ange undantag från samtycket samt lägga till ytterligare samtycken.

#### <span id="page-3-1"></span>Granska Ansökan

När ansökan är klar (ifylld) och man trycker på knappen "Nästa" visas uppgifterna i en sammanställning.

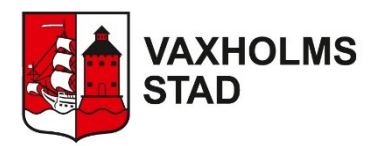

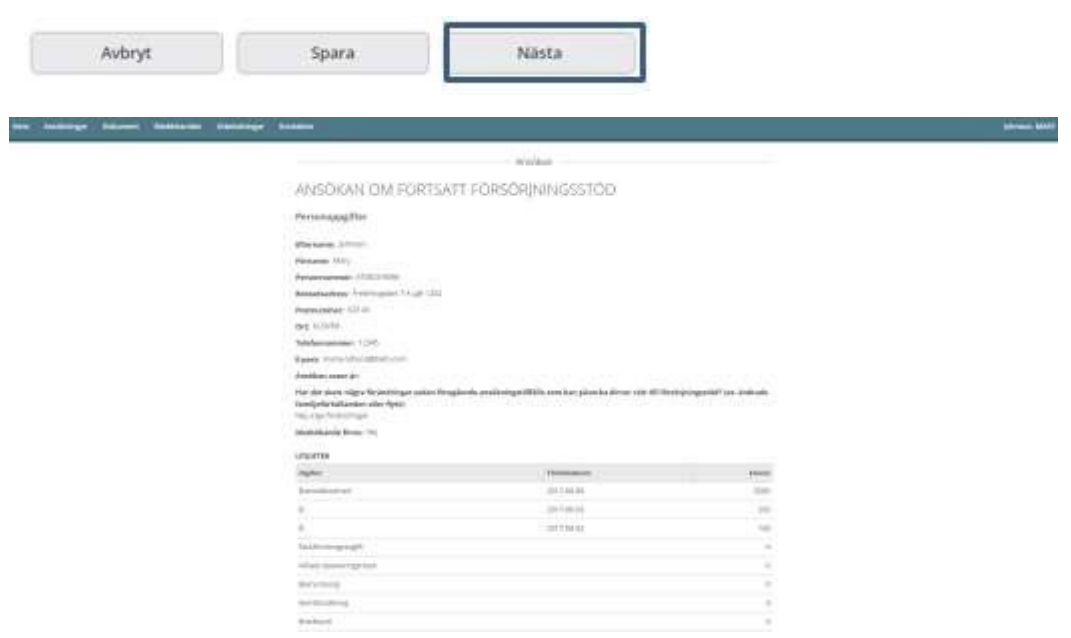

#### **Försäkran**

Det finns tre stycken "Checkboxar" som du måste markera för att kunna skicka in ansökan.

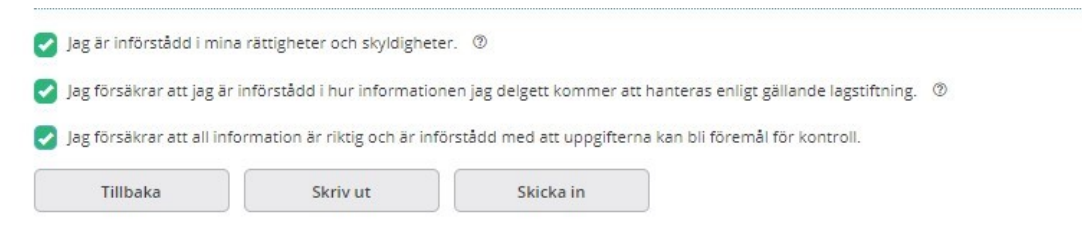

#### <span id="page-4-0"></span>Skicka in ansökan

När ansökan skickats in till verksamhetssystemet kan du och eventuella medsökande se uppgifter om ansökan i tjänsten. När ansökan skickats in visas en kort informationstext.

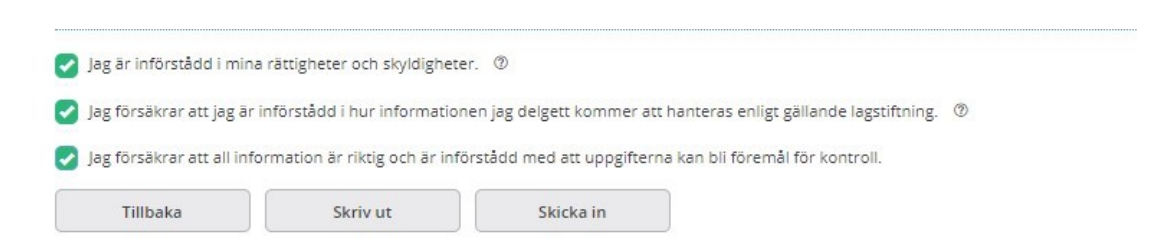

#### **Ansökan när det finns Medsökande**

Medsökande måste logga in för att godkänna ansökan. När medsökande godkänt ansökan kan den skickas in till kommunen.

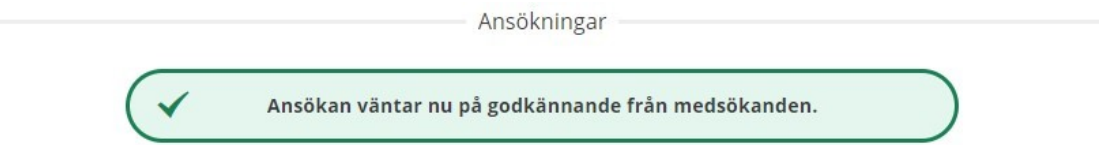

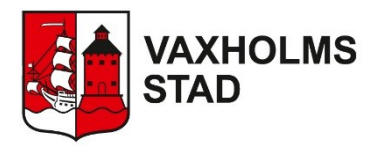

#### <span id="page-5-0"></span>Godkännande från medsökande

När medsökande loggar in visas ansökan med status "Väntar på ditt godkännande".

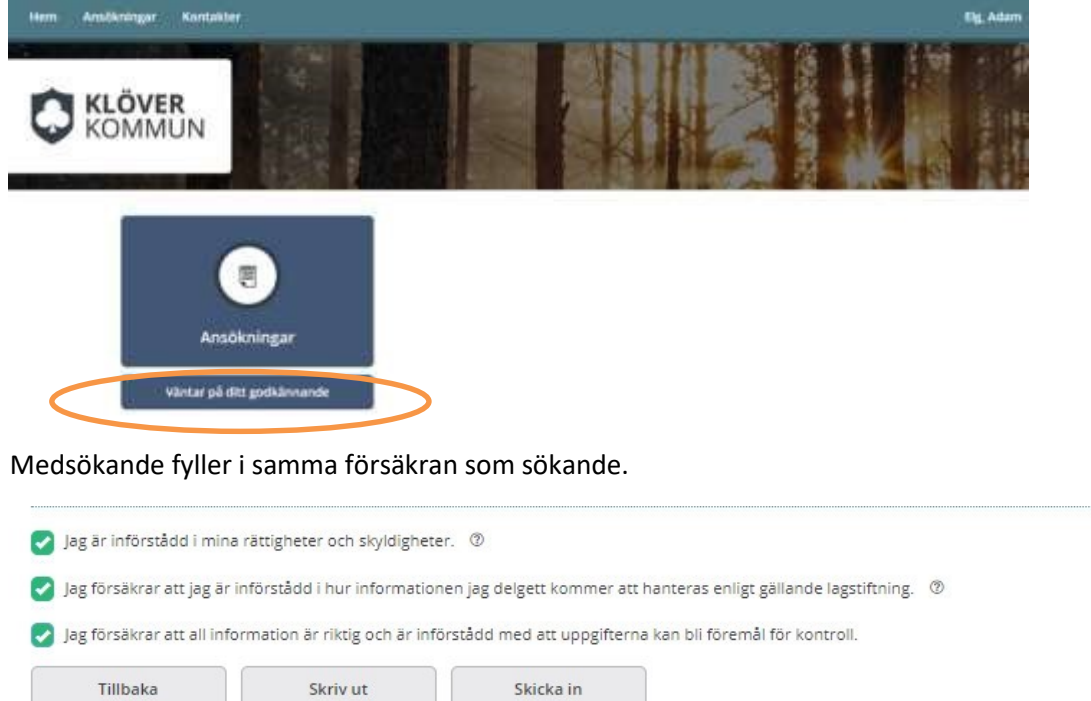

När ansökan skickats in efter medsökandes godkännande visas ett meddelande.

×.

#### *Avvisa ansökan*

Medsökande kan avvisa ansökan som den sökande har registrerat för att skicka in. Om ansökan avvisas blir dess status "Påbörjad".

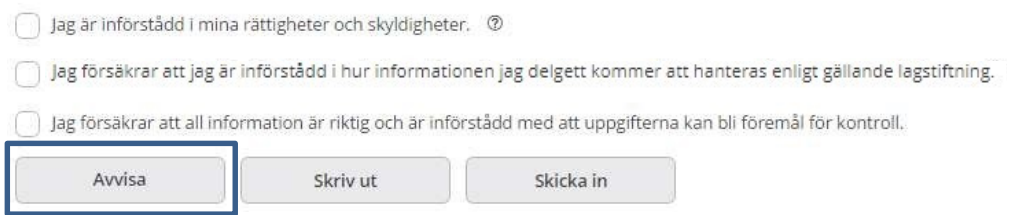

### <span id="page-5-1"></span>Återta ansökan

Du kan återta din ansökan när den ligger för godkännande av medsökande. När/om medsökande har godkänt ansökan kan den inte längre återtas i e-tjänsten utan du behöver du kontakta handläggare. Om ansökan återtas får den status "Påbörjad".

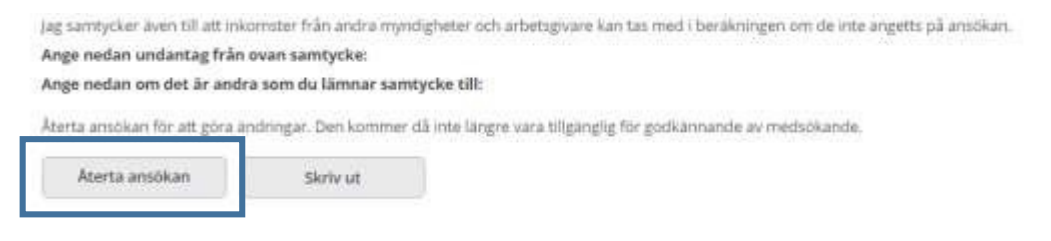

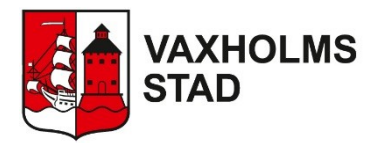

#### <span id="page-6-0"></span>Att bifoga dokument som PDF (kommer inom kort)

Tryck på "Lägg till PDF" under rubriken Bilagor. Se separat instruktion för hur du omvandlar bilder i din telefon till PDF.

Lägg till önskat PDF-dokument. Det går sedan att ta bort eller visa.

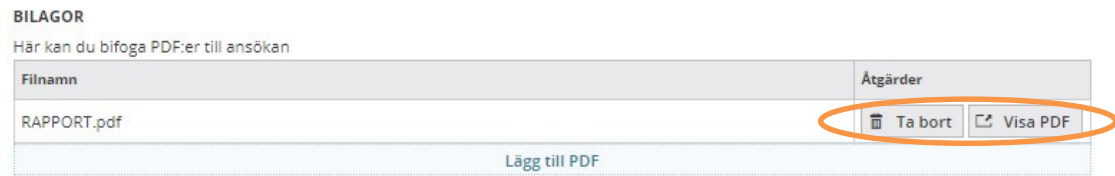

## <span id="page-6-1"></span>Tidigare ansökningar

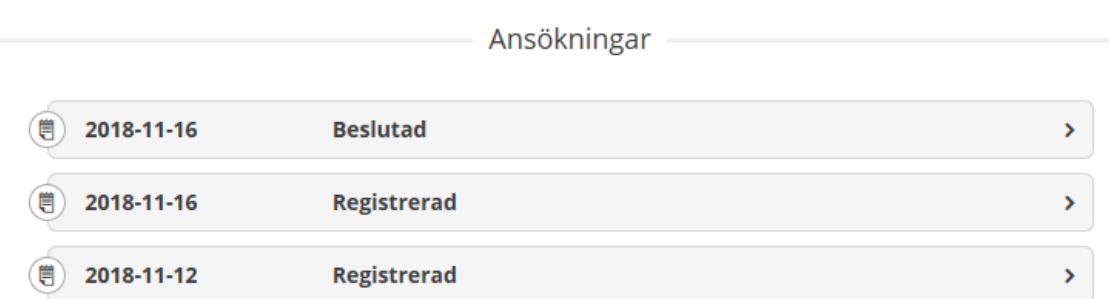

Om du på hemsidan trycker på *Ansökningar* kommer denna vy upp. Här ser du status på dina tidigare ansökningar utifrån datum. Beslutad innebär att du har fått ett beslut på din ansökan, klicka på den ansökan du vill se dina beslut och kommande utbetalningar. Kontakta din handläggare för att få veta preliminär handläggningstid.

Du möts av en sammanfattande vy över ansökningen. Det är viktigt att du klickar dig vidare till rubrikerna för att ta del av fullständig information. Klickar du dig vidare kan du även välja att skriva ut informationen.

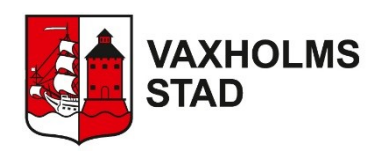

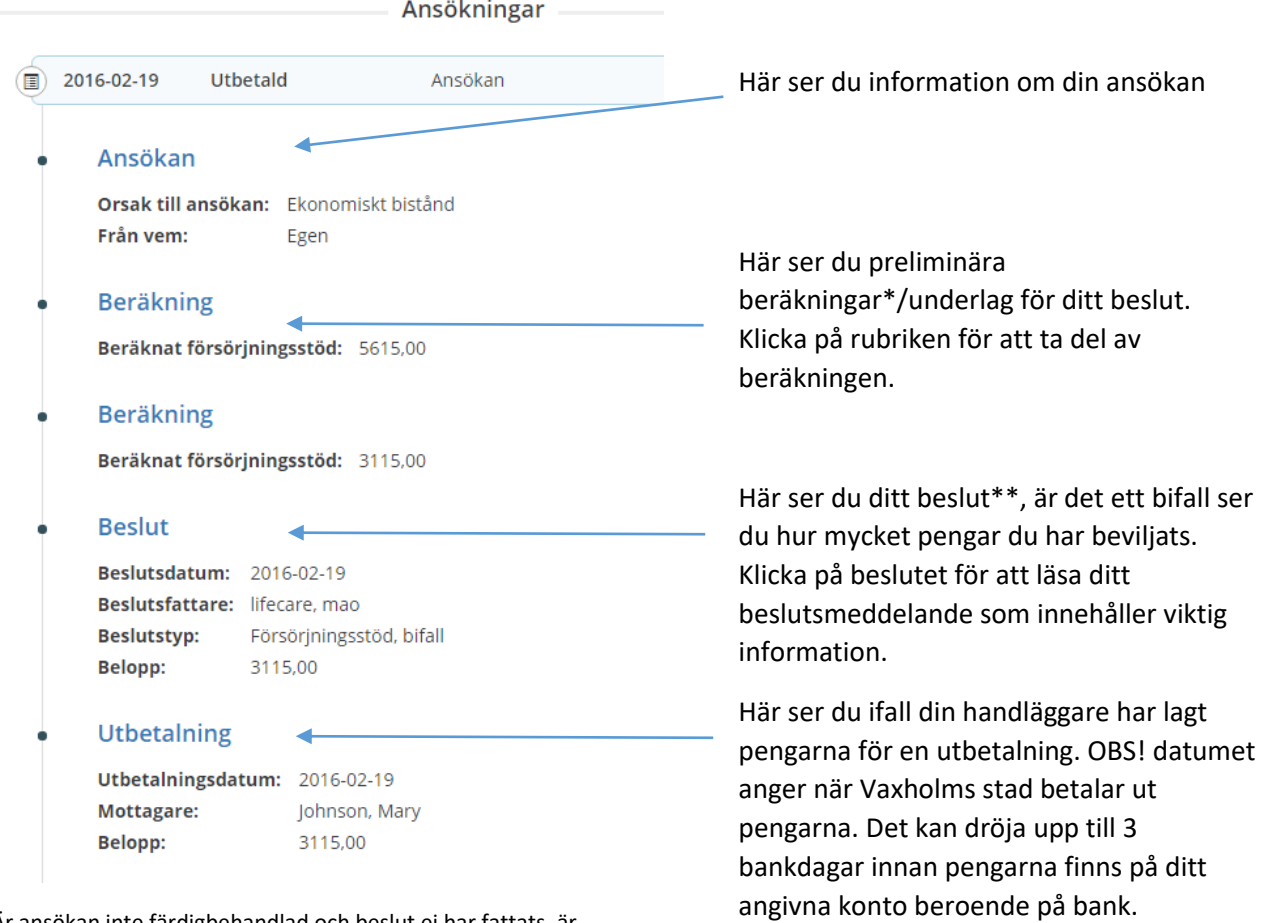

\*Är ansökan inte färdigbehandlad och beslut ej har fattats, är beräkningen enbart preliminär och behöver inte återspegla kommande

beslut eller utbetalning. I exemplet ovan är den första beräkningen preliminär och beräknar försörjningsstöd till 5615,00 kr. Därefter har ytterligare en beräkning gjorts, som sedan ligger till grund för beslut och som leder till en utbetalning. Det är alltid ditt beslut som meddelar hur mycket pengar du har beviljats, aldrig beräkning.

\*\*Det är viktigt att du klickar dig vidare från denna sammanfattande vy till ditt beslutsmeddelande. Beslutsmeddelandet ersätter det som brukar skickas med post till dig. Det är viktigt att du tar del av detta i detalj, och inte enbart läser sammanställningen av beslutet. Din handläggare kan se ifall du har tagit del av beslutet eller ej.

### <span id="page-7-0"></span>Dokument

Under *Dokument* på hemsidan ser du meddelanden från din handläggare. Har du nya olästa meddelanden är dessa markerade med ett utropstecken i en grön cirkel. Markera meddelandet du vill läsa.

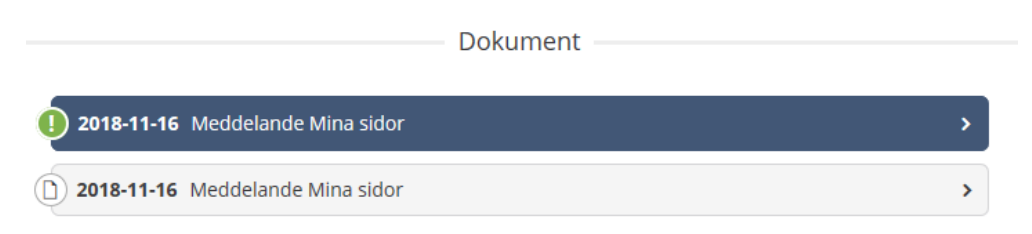

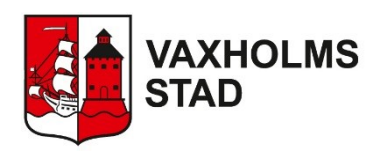

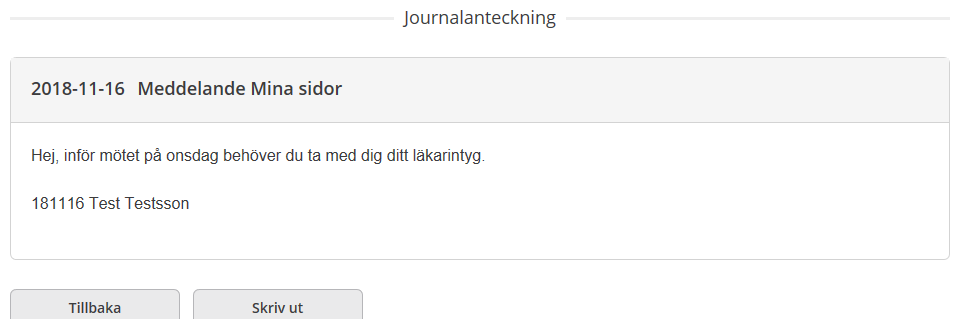

Du kan skriva ut dina meddelanden.

### <span id="page-8-0"></span>Utbetalningar

Under *Utbetalningar* visas dina samtliga utbetalningar med uppgifter om Datum, Belopp, och Mottagare. Om du klickar dig vidare på en specifik utbetalning så presenteras detaljerade uppgifter för den aktuella utbetalningen. Det finns även möjlighet att skriva ut uppgifterna. OBS! datumet anger när Vaxholms stad betalar ut pengarna. Det kan dröja upp till 3 bankdagar innan pengarna finns på ditt angivna konto beroende på bank.

För att komma tillbaka till listan med utbetalningar, tryck "Tillbaka".

### <span id="page-8-1"></span>Kontakter

Under *Kontakter* i listrutan högst upp på sidan hittar du kontaktuppgifter till din handläggare.

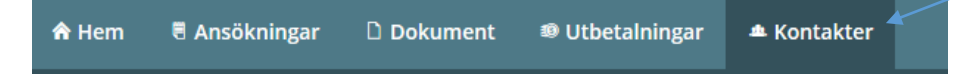

Du kan även ändra dina egna kontaktuppgifter genom att klicka på *"Ändra profil"*, vid den lilla pilen vid ditt namn.

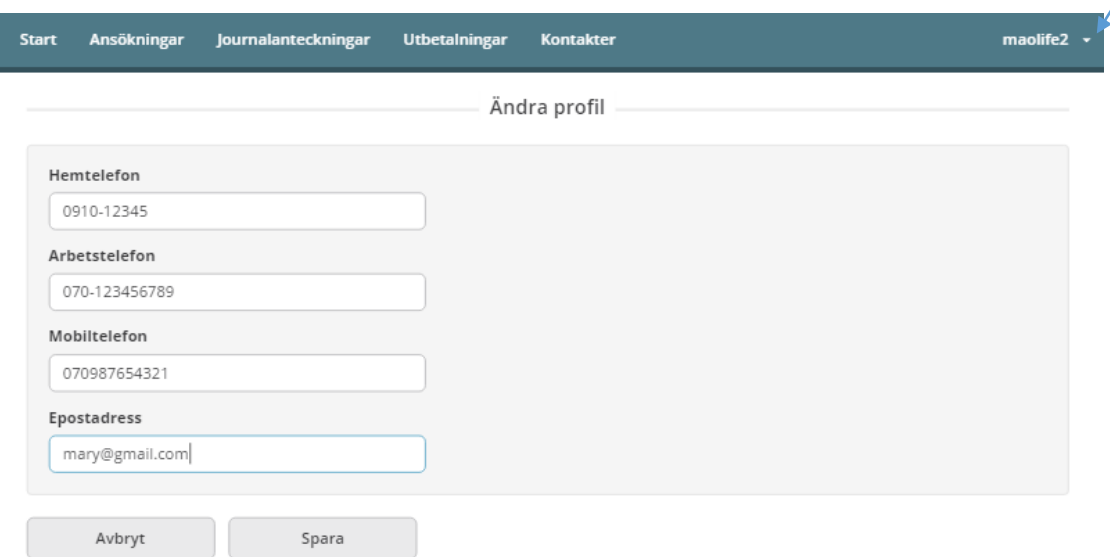

Har du frågor om E-tjänsten, kontakta din handläggare eller enhetschef för vuxenenheten.